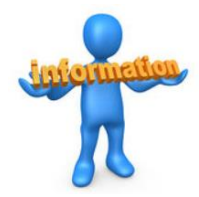

#### **Updated March 9, 2020 Department**

# **New "PAID" Membership Report for Posts**

A new report has been added on the Post myLegion site. The "Paid and HQ Transfer Roster" provides an easy way for posts to identify counts published on the Department's membership report. This new report provides the drilled down post data pulled by department Membership Count reports.

If you click on a post within any of the "Membership Count by Post..." reports, a sub-report will be displayed. This sub-report is now available to each respective Post.

#### $\bigcap_{\text{of }8\quad}\mathbb{P}\bigcup$  $\phi$ Find | Next | 3 - 2  $\sqrt{4}$   $\sqrt{1}$

The American Legion Department of Connecticut 2020 Membership Report as of Mar 09, 2020

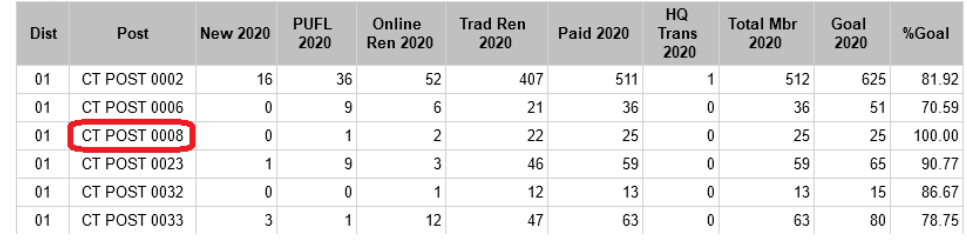

### **POST REPORTS**

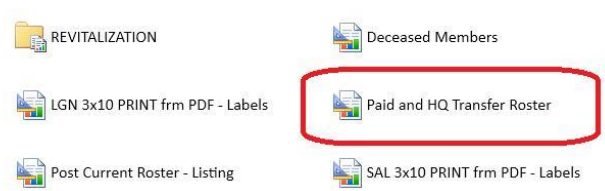

Transfer Report

### *SCROLL DOWN for Post Instructions to download a list of*

*DMS 2019 Expired*

#### **NEED HELP?**

To contact myLegion support:

Email: imckay@legion.org lvickers@legion.org

**NEW CONTACT NUMBER: 833.253.9995 myLegion Support Only** 

**General membership questions please call 800.433.3318**

#### **FORMS**

dsforms@legion.org

## **ACCOUNTING AND FINANCE REPORTS**

Reports in this area are routinely cleaned out every 6 months. Please save or print any reports for your archived records

## **Instructions to download a list of DMS 2019 Expired**

- 1. Log into Post MyLegion account. Also available on District and County
- 2. Click Reports/Labels link on left hand menu (next page loads)
- 3. Click Post Reports Folder icon (next page loads)
- 4. Choose between "Find Members in My Area By Distance Listing" and "Find Members in My Area – By Zip" Report link (Report page loads)

#### **Criteria for "Find Members in My Area – By Distance Listing"**

- 1. Select the Zip Code of your Post or Central Area of search from "Zip" drop down menu; click off the list to load the next selection
- 2. Enter the number of miles for distance from Post Zip Code in Distance field; click off the list to load the next selection
- 3. Select "2019" from Last Paid dropdown menu; click off the list to load the next selection
- 4. Select "Dept HQ Post #" from the Last Post drop down menu; click off the list to load the next selection
- 5. Click View Report Button and the report will display
- 6. The report can be downloaded by clicking on the disk icon in the header, and selecting the appropriate format desired. Choose Excel for ability to filter results.
- 7. On the list the members in the incentive will have "Dept HQ Post # AD" in the "LstPost" column of the report.

#### **Criteria for "Find Members in My Area – By Zip Listing"**

- 1. Select appropriate Zip Codes or Select All from Zip Code List drop down menu; click off the list to load the next selection
- 2. Select "2019" from Last Paid dropdown menu; click off the list to load the next selection
- 3. Select "Dept HQ Post #" from the Available Post drop down menu; click off the list to load the next selection
- 4. Click View Report Button and the report will display
- 5. The report can be downloaded by clicking on the disk icon in the header, and selecting the appropriate format desired. Choose Excel for ability to filter results.
- 6. On the list the members in the incentive will have "Dept HQ Post # AD" in the "LstPost" column of the report.